# LINQ CAPABILITY LIST

Use this list to work through all the things that you can do in LINQ.

## Node Connections

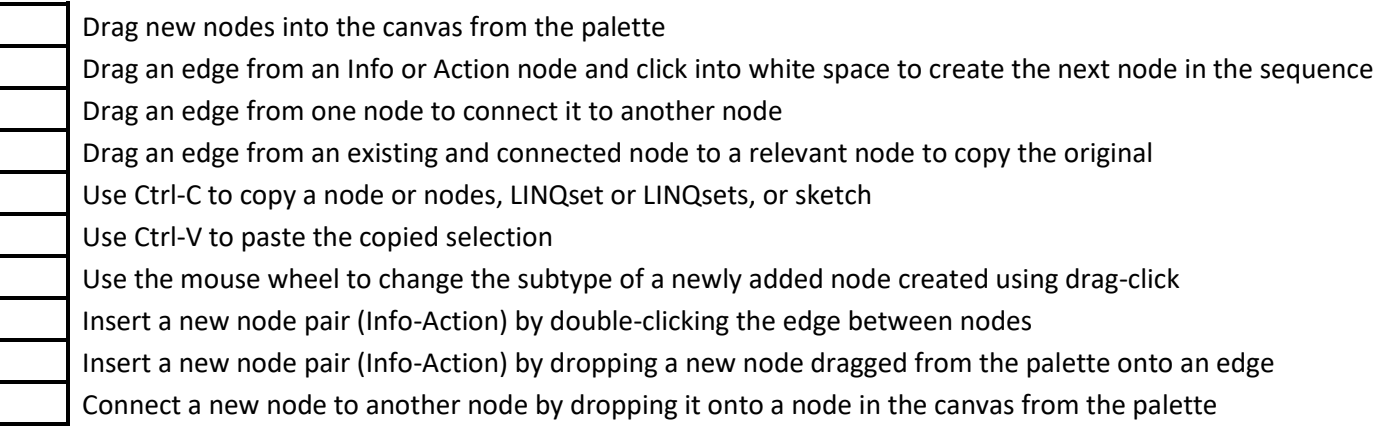

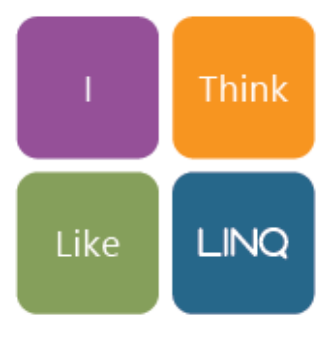

**INFORMATION FLOW - THE PURPOSE** 

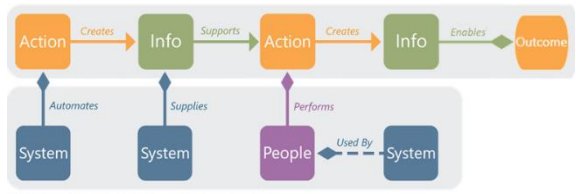

**SYSTEMS & PEOPLE - THE ENABLERS** 

## Node Descriptions

Enter the description of a node when the node is in focus without using the 'Properties Panel' Select a node and enter the node description in the 'Description' field in the 'Properties Panel' Select a Value LINQset and enter the description in the 'Description' field in the 'Properties Panel' Double click an existing node description in the canvas and update the description Double click a default Value LINQset description in the canvas and update the description Double click a node description in the 'Find Panel' and update the description

# Navigation

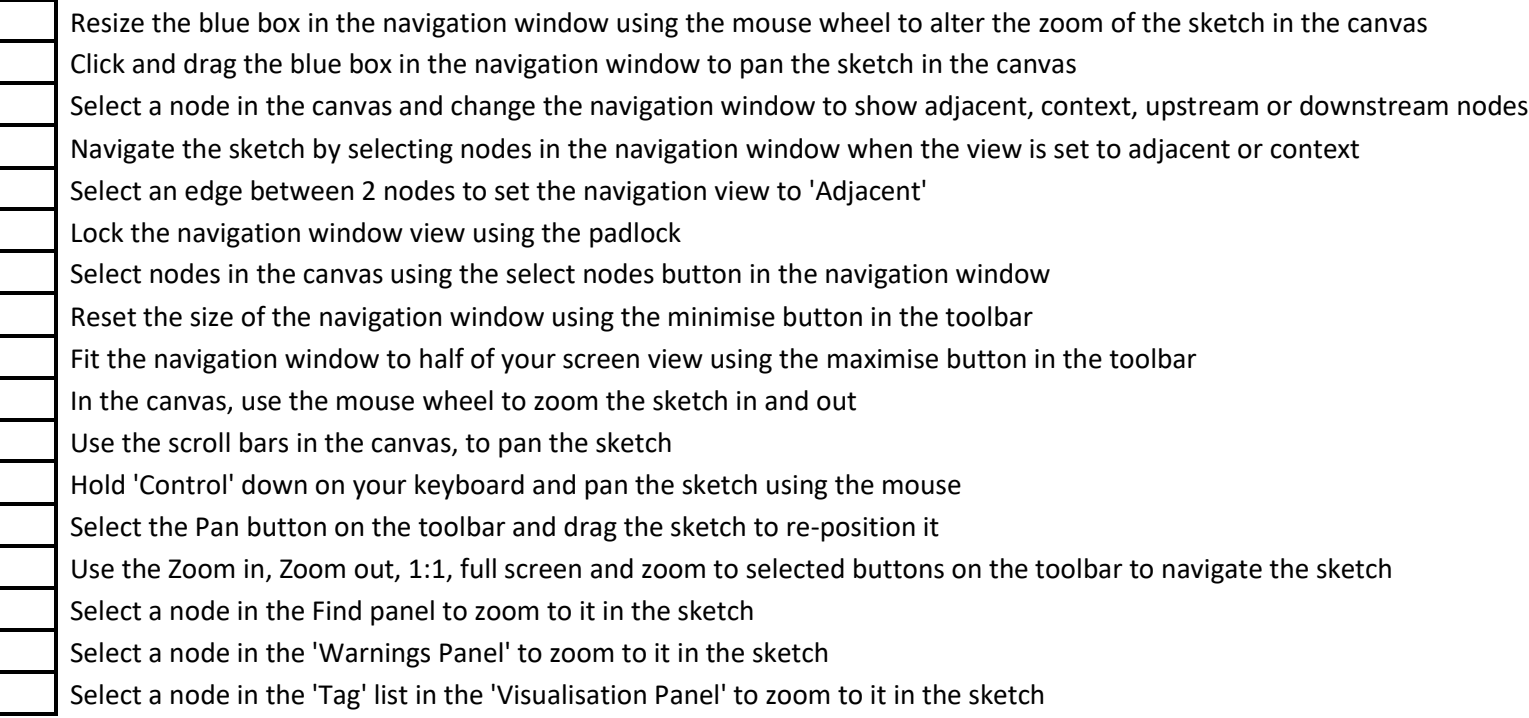

## Properties

Select a node and see the properties panel display the default properties for that node type

In the Canvas, Hold 'Control' on the keyboard to select multiple nodes of the same type; see the properties panel display common properties

Select a node in the 'Find Panel' and see the properties panel display the default properties for the node type

In the 'Find Panel', hold 'Control' on the keyboard and select multiple nodes of the same type to see the properties panel display common properties

With multiple nodes of the same type selected, update a property for all nodes by typing into the 'Properties Panel'

Add a tag to a selected node by typing a tag description into the 'Tag' property in 'Properties Panel'

Add a URL to a selected node by entering a URL into the 'URL' property in the 'Properties Panel'

## Custom Properties

Open the 'Custom Properties' panel using the 'cog' above the 'Properties Panel' Create a new 'Custom Property' for nodes in your sketch by writing a property name, defining node types and adding it to the property list

See how the 'Properties Panel' distinguishes between Organisation properties and sketch properties

Delete and custom property, understanding the data impact this has to the sketch

## Find Nodes

Open the 'Find Panel' from the left-hand toolbar Filter the node types that 'Find' will work against Type into the 'Search for…' panel to filter the list of nodes provided Select a node to navigate the sketch to that node Double click the node 'Description' text to edit it Explore the Properties discovered through the 'Find Panel' for example, custom properties, tags, purpose, etc. Reset the 'Find Panel' using the 'Reset' button at the top of the panel

## Visualisation

Toggle the 'Value' visualisation to see the LINQ value number turn on and off in the canvas Toggle the 'Value-weighted' and 'Reuse-weighted Cost Allocation' buttons to see the cost of creating 'Information Outputs' display in the canvas Toggle the 'Action Cost' visualisation to see the cost of Actions display in the canvas Toggle the 'Action Duration' visualisation to see the time of a single action transaction display on the canvas Explore the display control between 'Value-weighted' and 'Reuse-weighted' visualisations and 'Action Cost' and 'Action Duration' Turn a 'Tag' into a 'Flag' by turning the flag on in the 'Visualisation Panel' Choose the colour of a 'Flag' by hovering your mouse over the colour swatch and choosing an appropriate colour See all nodes to which a 'Tag' applies by clicking the arrow next to the 'Tag' description Select a node in the 'Tag' list to navigate to that node in the canvas Change the 'Currency' symbol used for financial number in the application from the 'Formatting Currency Display' list in the 'Visualisation Panel'

# Panel Visibility

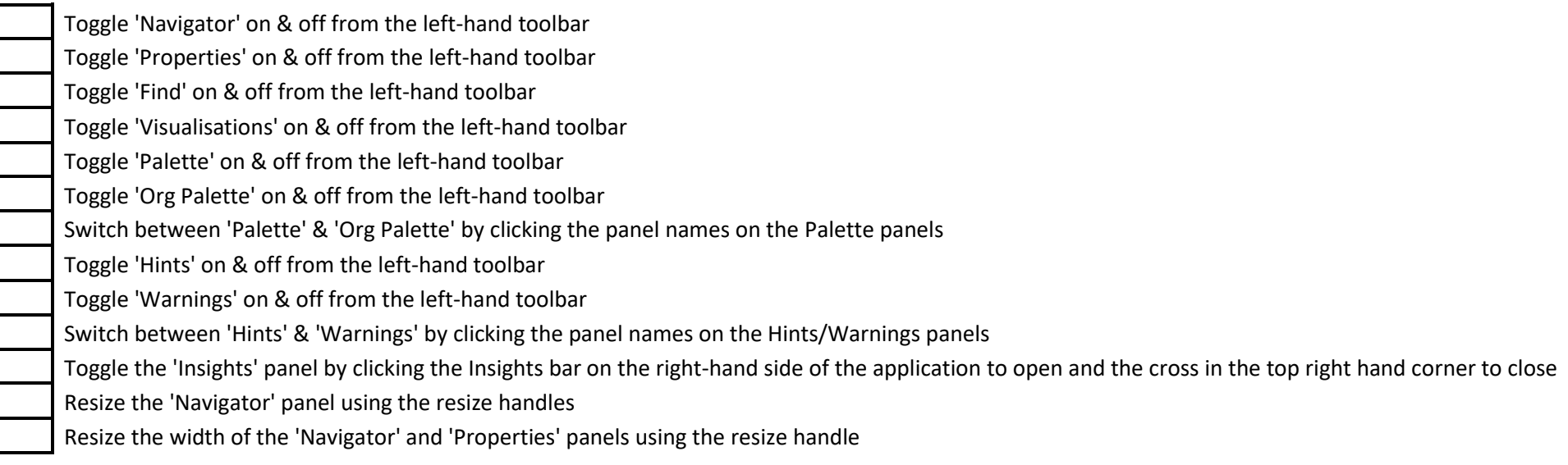

## Toolbar Tools

Print - uses the browser print settings to print the current sketch Export to Excel - extracts the data within the sketch to an Excel Spreadsheet - either basic or full Export Image - exports the current sketch as a PNG or SVG Zoom In - zooms in on the current sketch 1:1 - resets the sketch zoom to a level which means nodes are readable Zoom Out - zooms out on the current sketch Fit Content - fits the content of the current sketch into the canvas Zoom to Selection - zooms the sketch to the currently selected set of nodes Cut - cuts the current selection from the sketch Copy - copies the current selection Paste - pastes the cut or copied set into the sketch - or to a new sketch Delete - deletes the current selection from the sketch Undo - undoes the last operation Redo - redoes the last operation Pointer - enables to pointer tool which is used for sketch creation, selection and application navigation Pan - enables the pan tool used to navigate the canvas Apply Layout - forces the sketch to redraw automatically applying LINQs layout rules Pause Layout - prevents LINQ from automatically redrawing the sketch after an edit operation Expand All - expands all LINQsets Collapse All - collapses all LINQsets

## Explorer

Use the Sketch filters to see specific categories of sketches, e.g. All Sketches, Shared Sketches, Organisation Sketches Search for sketches within the selected filter by typing content into the Search Sketches dialogue Perform an advanced search for a sketch by using a search filter within the search text, e.g. tag:Risk or Project:Q4 Change the sort order for sketches using the drop-down options Expand all sketch content using the 'Expand All' option Collapse all sketch content using the 'Collapse All' option Create a new sketch using the 'New Sketch' option Expand the view of a Sketch in the sketch list using the '+' sign next to the Sketch name Expand the view of all Sketches within the selected filter using the 'Expand All' option Collapse the view of a Sketch in the sketch list using the '-' sign next to the Sketch name Collapse the view of all Sketches within the selected filter using the 'Collapse All' option

## Sketch Options in Explorer

Whilst hovering your mouse over a sketch, use the 'Open Sketch' option to open the sketch in the Canvas Whilst hovering your mouse over a sketch, use the Edit Sketch Info' option to update the metadata for the sketch Whilst hovering your mouse over a sketch, use the 'Rename Sketch' option to rename the highlighted sketch Whilst hovering your mouse over a sketch, use the 'Save a Copy' option to create a copy of the highlighted sketch Whilst hovering your mouse over a sketch, use the 'Share' option to share the highlighted sketch with another LINQ user within your organisation Whilst hovering your mouse over a sketch, use the 'Remove' option to delete the highlighted sketch

## Dashboard Menu

Open the 'Balanced Scorecard' dashboard from the 'Dashboard' drop-down menu Open the 'People' dashboard from the 'Dashboard' drop-down menu Open the 'Sketch Summary Insight' from the 'Dashboard' drop-down menu Open the 'System Summary Insight' from the 'Dashboard' drop-down menu Open the 'Impact Assessment Insight' from the 'Dashboard' drop-down menu Open the 'Cost Allocation Insight' from the 'Dashboard' drop-down menu

## Canvas Explorer Menu

Use the 'Filename' dropdown to access your sketch list Hover the mouse pointer over an existing sketch and access the context menu to open the sketch, open a dashboard, share the sketch, or remove the sketch Search for an existing sketch using the search panel Re-order sketches - Most Recent, A-Z or Z-A using the order drop-down menu Filter the search results - Show All, My Sketches, Shared With Me, Published By Me - using the filter drop-down menu Create a new sketch using the 'New Sketch' button Save the current sketch as a new copy using the 'Save As' button Rename the current sketch using the 'Rename' button

# Share a Sketch

Send a copy of a sketch inside your organisation, using the email address of another LINQ user

Send a copy of a sketch outside your organisation, using the organisations LINQ URL and the email address of a LINQ user within that organisation

Share your sketch with a LINQ user in your organisation, using the email address of the user and setting access permissions from the drop-down list

## Publish a Sketch

Publish a link to a sketch using the 'Publish a Link' option In the 'Visibility' tab, select the sketch 'Properties' and 'Insights and Dashboards' you will to include with the published sketch In the 'Focus' tab, select a Start Screen from the drop-down list and provide a written introduction to your sketch for the recipient In the 'Publish' tab, input the email address for the person you wish to publish the sketch to In the 'Publish' tab, create a URL to access the Published sketch and share this with others via your own email platform or web page Use the 'Manage Published Links' dialogue to review information about how the current sketch has been published Use the 'Manage Published Links' dialogue to view the link created through the Publishing process Use the 'Manage Published Links' dialogue to delete the link to a Published sketch

## Administrative Functions

From the top-level Cog button access 'Organisation Settings' Within 'Organisation Settings' edit the Contact and Organisation Details for your account Within 'Organisation Settings' use the 'Sketch Metadata' option to create custom properties for your sketch level metadata From the top-level Cog button access 'Organisation Palette' Within 'Organisation Palette' select any organisation node to view 'Node Properties' and 'Node Usage' Within 'Organisation Palette' click 'Edit' to make edits to the contents of the 'Organisation Palette' Within 'Organisation Palette' use 'Add Node' to create a new node Within 'Organisation Palette' use 'Palette Properties' to define custom properties for organisation nodes Within 'Organisation Palette' use 'Import Nodes' to import organisation nodes into the organisation palette from a structured CSV file Within 'Organisation Palette' use the 'Search' option to search for organisation nodes Within 'Organisation Palette' use the search filter to refine search results by information, action, system and people nodes Within 'Organisation Palette' use the 'Save' button to commit changes to the organisation palette From the top-level Cog button access 'User Management' Within 'User Management' use the 'Create User' button to create a new LINQ user account, setting the appropriate access level Within 'User Management' use the 'Import Users' button to import new users into your organisation from a structured CSV file Within 'User Management' use the 'Update All User Emails' button to update the email domain for your organisation and apply this change to all LINQ users Within 'User Management' use the 'Edit' button against a selected user to update their individual details Within 'User Management' use the 'Delete' button to delete a user account from your organisation

# Sketch Options

Use the 'Info' button to access and edit the sketch metadata for the current sketch

Use the 'Save' button to save the state of the current sketch